## Installing the AnyConnect VPN Client on iOS

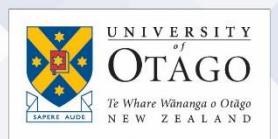

## What is AnyConnect VPN?

– look for "Cisco AnyConnect".

AnyConnect VPN (Virtual Private Network) software allows you to access from off-campus:

- Applications and services that are only available when connected to the University of Otago network on-campus (e.g. Business Objects, Finance One, HR Back Office)
- Your work computer in your University of Otago office/lab
- Files and shared folders on the High Capacity Storage (HCS) service (e.g. your S:/ or U:/ drive)

University of Otago staff usernames and external usernames of the type "CFI" and "FS Staff" are automatically enabled to access the VPN service.

If you are a student or use an external username of a different type, your username will need to be enabled for the VPN service. A staff member will need to request access to the VPN service on your behalf via the [Ask IT Customer Portal.](askit.otago.ac.nz/assystnet/application/assystNET.jsp#id=24;type=10;name=VPN%20Access%20Request) They will be prompted to log in with their University username and password and need to add  $A:37$  PM

your username details to the request. Departmental approval is also required.

You can download the AnyConnect software for your Apple iOS device from the Apple App Store in the same way as any other app

cisco anyconnect **@** Cancel Cisco AnyConn.. OPEN w Cisco AnyCon... Cisco Legacy AnyCo...  $\Omega$ Q **External Control**  $\overline{\mathbf{C}}$  Back Disabled Prompt Enabled

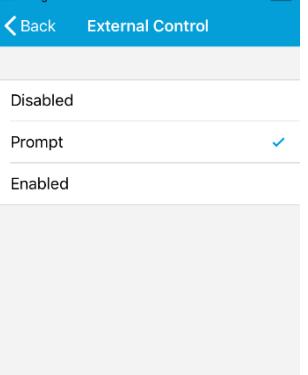

÷.

 $\bullet$ 

4. Click *Back* to return to the main screen.

Once you have installed the AnyConnect software:

1. Open the **AnyConnect** app.

for the VPN service.

and click on *External Control.*

5. If you receive a prompt to receive notifications, click *Allow*.

2. Tap on the *Settings* (cog) icon at the bottom on the screen

3. Change this from the default *Disabled* to the *Prompt* option. Changing this setting will assist with configuring your device

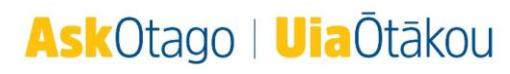

## Configuring your Apple iOS device for the University's VPN service

1. Flip the slider on *AnyConnect VPN* to on (green) and you will automatically be sent to the *Connections* screen to set up your initial connection profile.

2. Click on *Add VPN Connection*. For *Description*, just call the connection something familiar e.g. Work. In the *Server Address* field, type vpn.staff.otago.ac.nz then click *Done* on your keyboard and *Save* at the top of the screen.

3. When prompted about AnyConnect adding VPN configurations, click *Allow*.

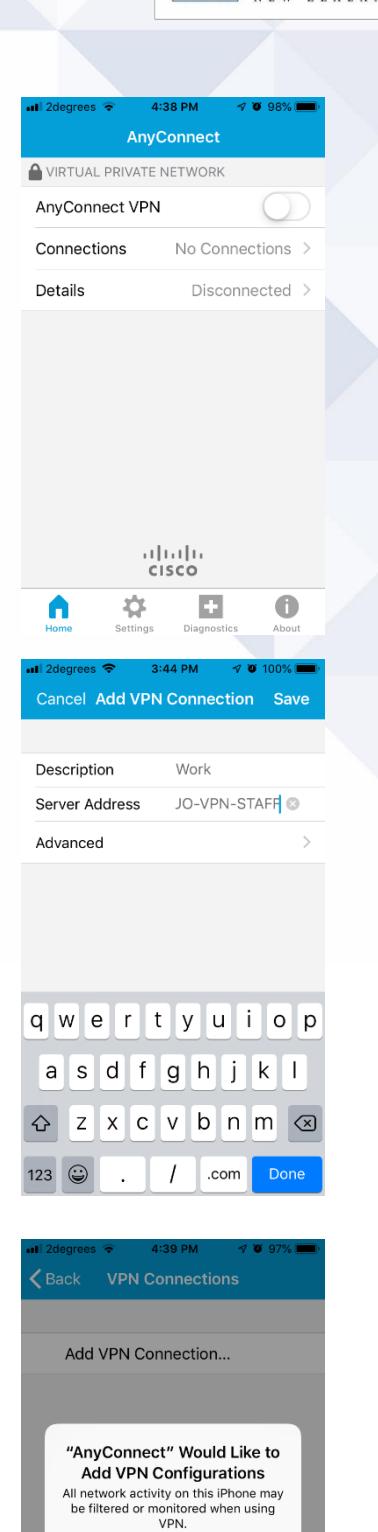

**Don't Allow** 

ø

 $\bullet$ 

Allow

₩

UNIVERSITY **OTAGO** 

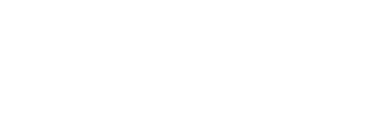

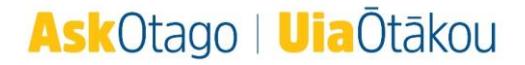

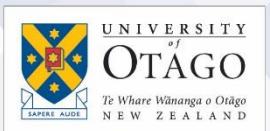

4. Your device will automatically take you to its *Settings* for *VPN*. You may be asked to authorise the added configuration (either with your passcode or Touch ID).

5. Your device will take you back to AnyConnect and you will be prompted to enter your University staff username and password.

6. Click *Accept* on the prompt about agreeing to the University's Remote Access Procedure to continue.

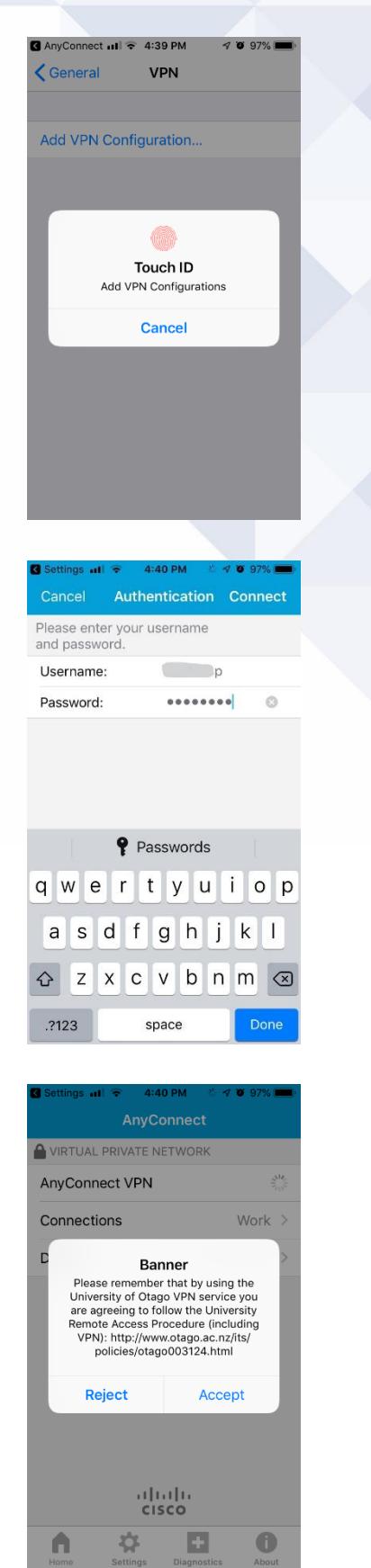

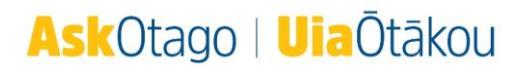

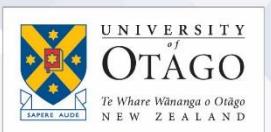

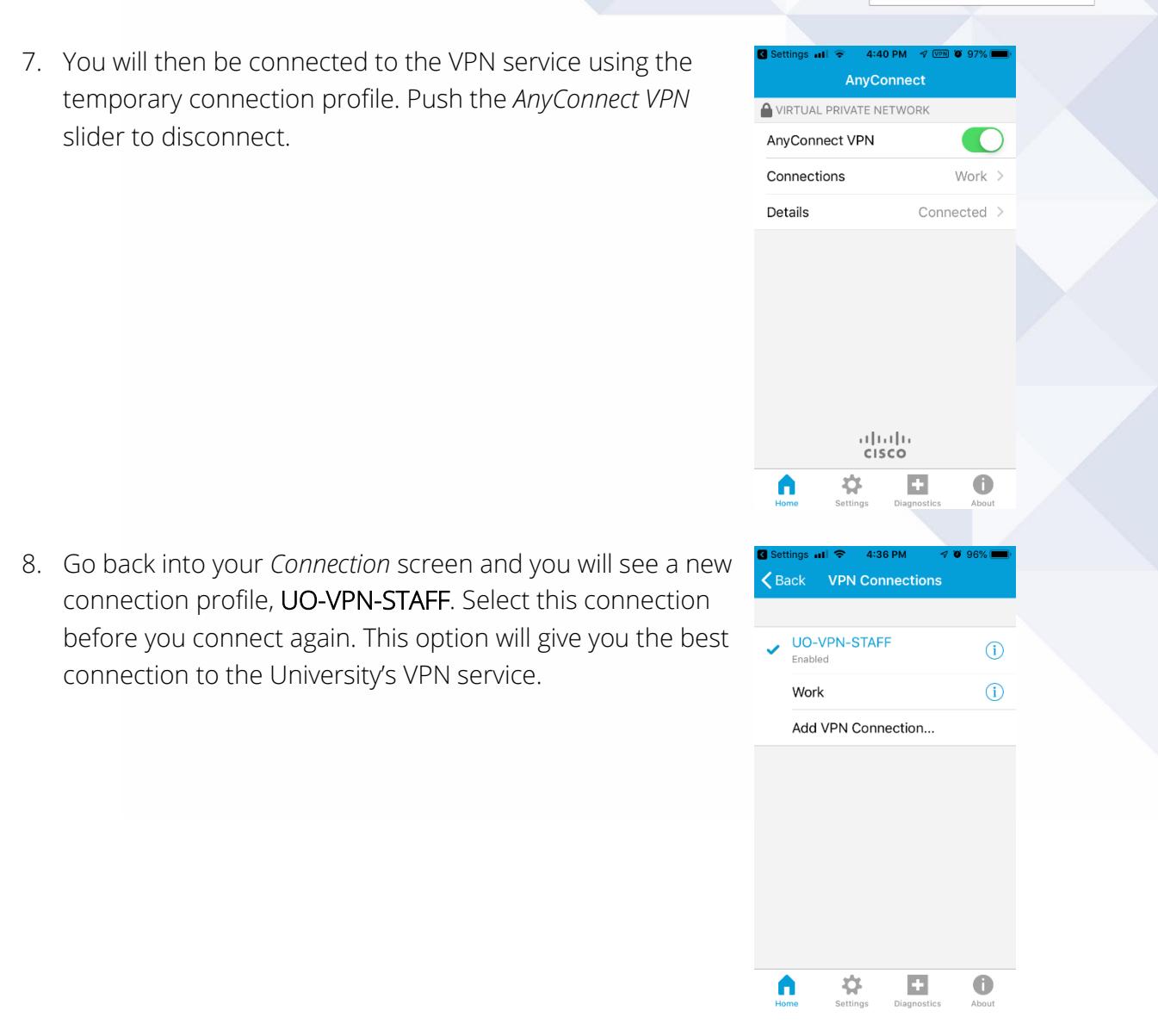

9. Once you have connected using the new UO-VPN-STAFF profile, you can delete the temporary vpn.staff.otago.ac.nz ("Work") connection to avoid confusion. Tap the information icon, then click the red *Delete VPN Connection* button and click *OK.*

## If you have problems installing AnyConnect?

If you need any assistance with installing the AnyConnect VPN software on your Apple iOS device, contact AskOtago:

Tel +64 3 479 7000 or 0800 80 80 98 Email [askotago.it@otago.ac.nz](mailto:askotago.it@otago.ac.nz)

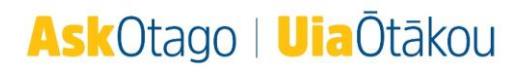